1. Type 'Google Maps' into the search engine (Chrome, Safari, Firefox etc). Click the first link. You should get to a page that looks like this:

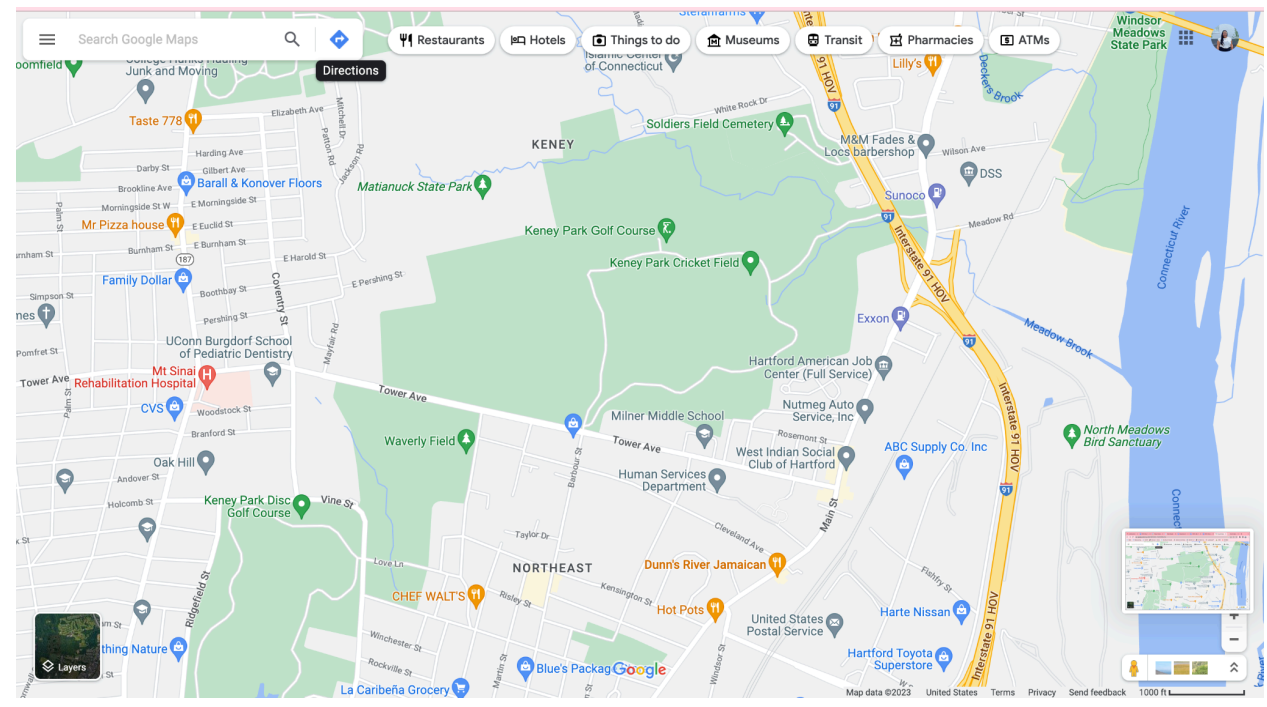

2. Once on this page, click the blue button that says, 'Directions'

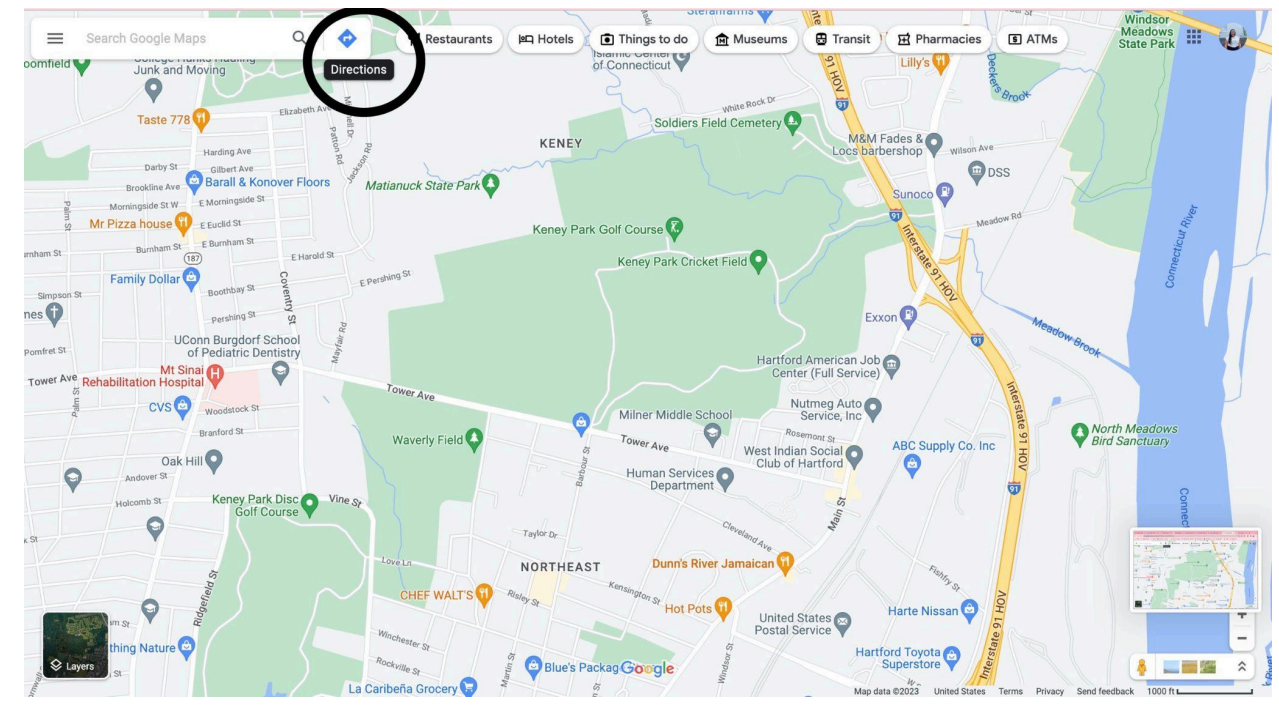

- 3. Type in your starting point in the search bar. Your starting point is the location that you will be leaving to travel to Mount Holyoke College. *For example, if you leave your house, your home address is your starting point.*
- 4. Next, type in your endpoint, Newhall Admission Center, 33 College St. South Hadley, MA 01075

5. Once you have your start and end points, select the route with the shortage mileage. For example, in the image below, you would choose the first route option.

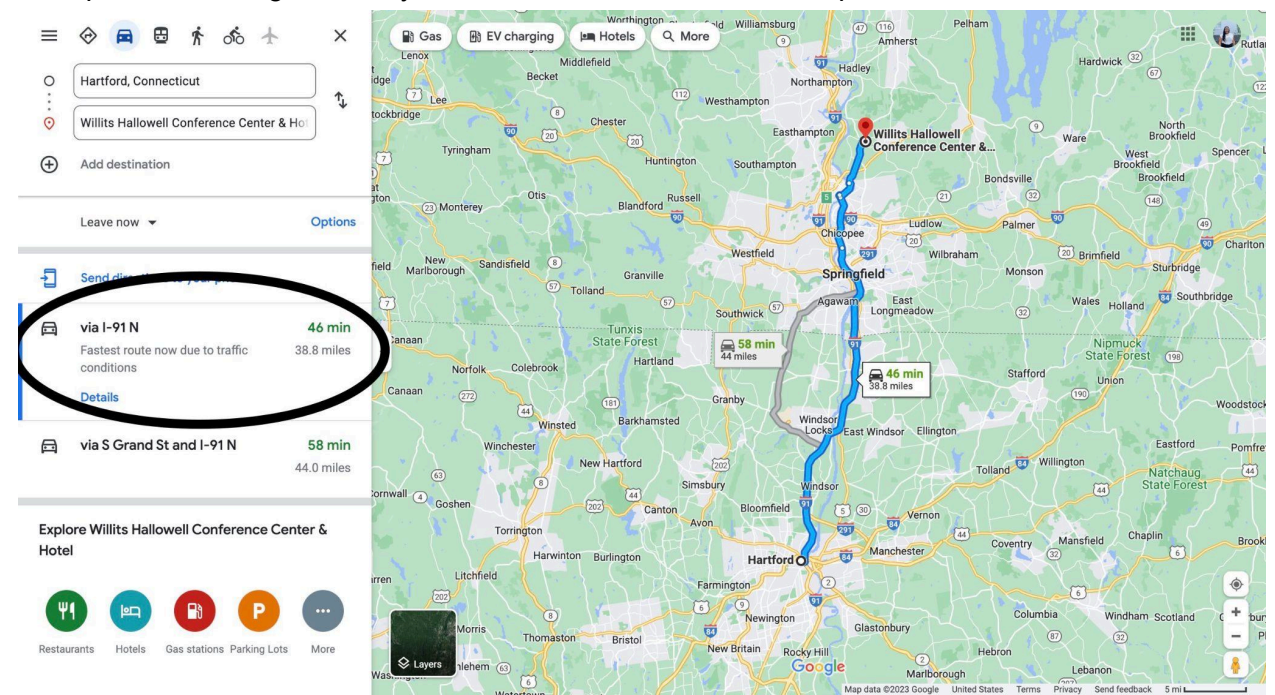

6. Convert this screen into a pdf. Hit ctrl+P (the first image below is what you should see) click save as a pdf and save it to your computer.

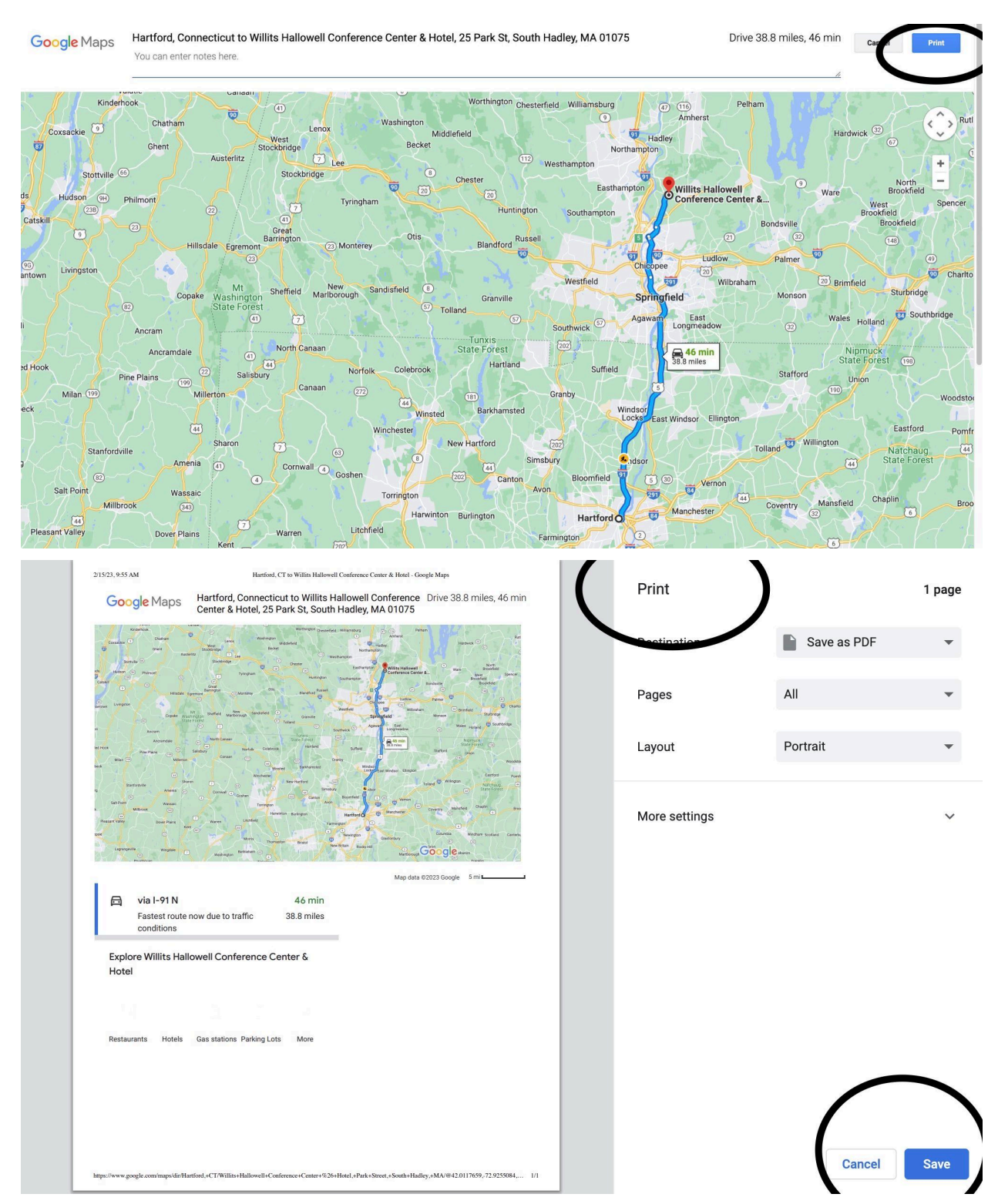

7. Once you have the pdf, you can upload it in the space provided on the registration form (as seen below).

Please upload the PDF of Google Maps from the address you are traveling to Newhall Admission Center, Mount Holyoke College. Use 33 College St, South Hadley, MA 01075 as the GPS address for directions.\*